## **Cyberduck Instructions**

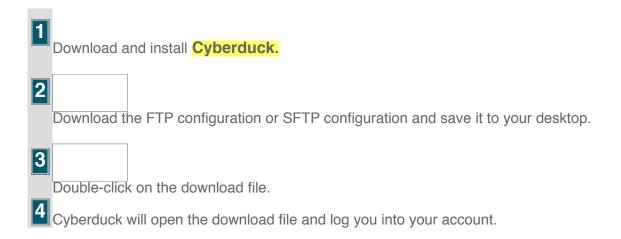

**NOTE:** Third-party products are subject to change due to circumstances beyond the system's control, which could render these instructions invalid.

## FileZilla Instructions

When you configure FileZilla, you will download an XML file and import it to your FileZilla client. To configure the FileZilla FTP client:

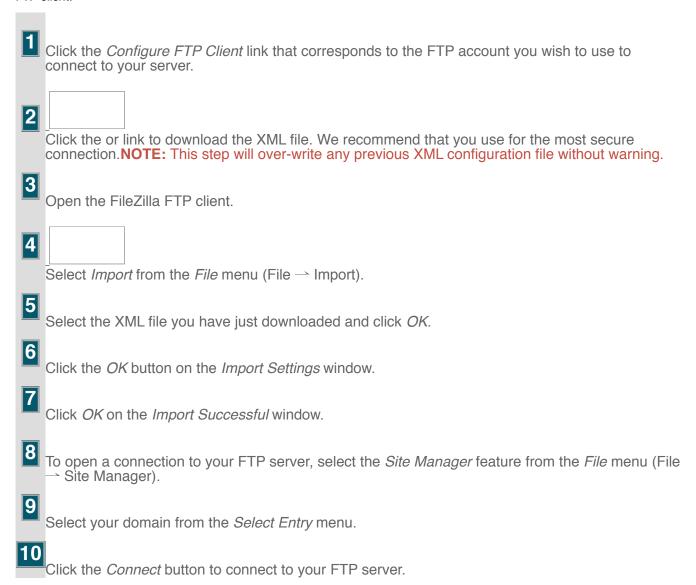

**NOTE:** Third-party products are subject to change due to circumstances beyond the system's control, which could render these instructions invalid.

## **Core FTP Instructions**

| 1 | Download and install <u>Core FTP</u> .                                                                                                    |
|---|----------------------------------------------------------------------------------------------------|
| 2 |                                                                                                    |
|   | Select either the FTP Configuration File or the SFTP Configuration File option and save it to you desktop. We recommend that you use SFTP for the most secure connection.                                 |
| 3 | Double-click on the configuration file you just downloaded.                                                                                                    |
| 4 | Core FTP will automatically open and log you into your account.                                                                                                    |
| 5 |                                                                                                    |
|   | To import Core FTP configuration settings, click <i>Sites—Site Manager</i> . Next, right click the main window and click <i>Import—Core FTP</i> . Select the saved configuration file to import the data. |

**NOTE:** Third-party products are subject to change due to circumstances beyond the system's control, which could render these instructions invalid.